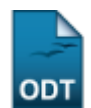

## **Retificar Aproveitamento e Consolidação de Turma**

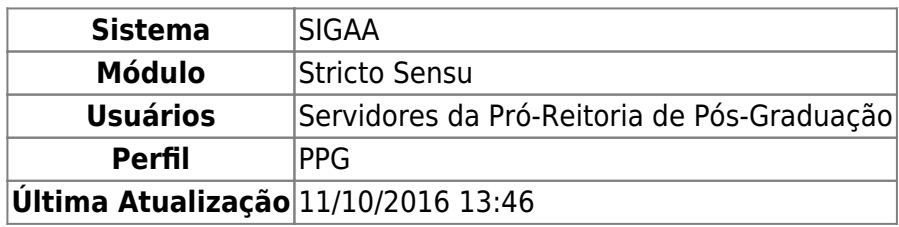

Esta operação tem como finalidade retificar um aproveitamento ou uma consolidação de turma, ou seja, mesmo depois da consolidação de turma ou aproveitamento, é possível sua alteração através dessa funcionalidade. Os Coordenadores do Programa de Pós-Graduação tem acesso a essa funcionalidade.

Para realizar esta operação, o usuário deverá acessar SIGAA → Módulos → Stricto Sensu → Alunos → Aproveitamento de Estudos → Retificar Aproveitamento e Consolidação de turma.

O sistema exibirá a tela para que o usuário Informe os Critérios de Busca:

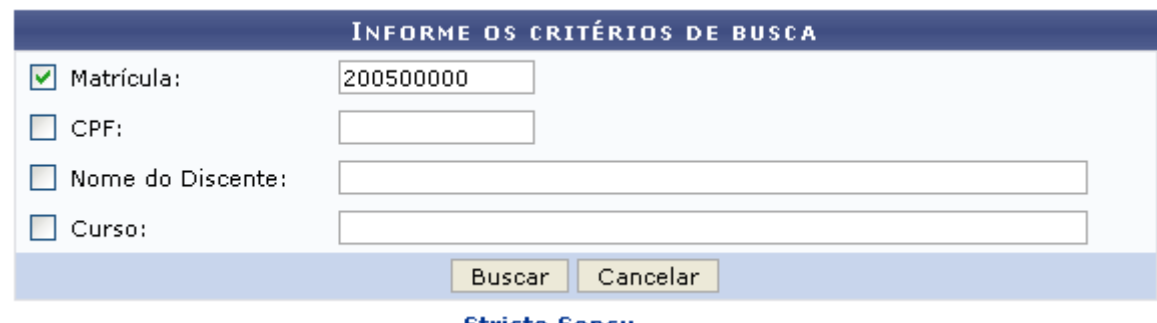

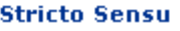

Caso desista da operação, clique em *Cancelar* e confirme na janela que será apresentada pelo sistema. Esta operação é válida para todas as telas que apresentem esta função.

Cliqueneste link *Stricto Sensu* para retornar ao menu principal do módulo. Esta opção é válida sempre que a função estiver disponível.

Na tela acima, deve ser informado pelo menos um dos seguintes critérios de busca para realizar a operação:

- Matrícula: Informe o número da matrícula do discente que deseja localizar;
- CPF: Informe os números do CPF do aluno;
- Nome do Discente: Descreva o nome completo ou parte do nome do discente a ser localizado;
- Curso: Informe o curso ao qual o aluno está vinculado.

Exemplificaremos esta ação buscando o discente e Matrícula 2005000000. Após informar os dados desejados, clique em *Buscar* para prosseguir. A tela abaixo será gerada:

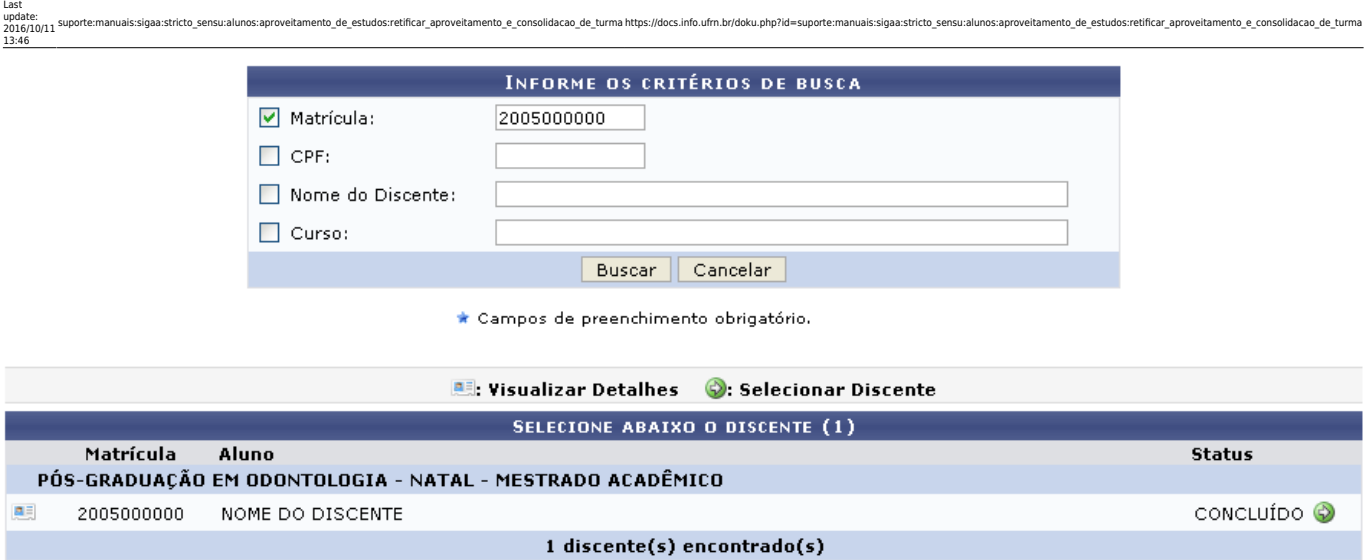

Para visualizar os detalhes do discente, clique no ícone [.](https://docs.info.ufrn.br/lib/exe/detail.php?id=suporte%3Amanuais%3Asigaa%3Astricto_sensu%3Aalunos%3Aaproveitamento_de_estudos%3Aretificar_aproveitamento_e_consolidacao_de_turma&media=suporte:manuais:sigaa:stricto_sensu:alunos:aproveitamento_de_estudos:screenshot020_2_.png).. A página será exibida com a seguinte configuração:

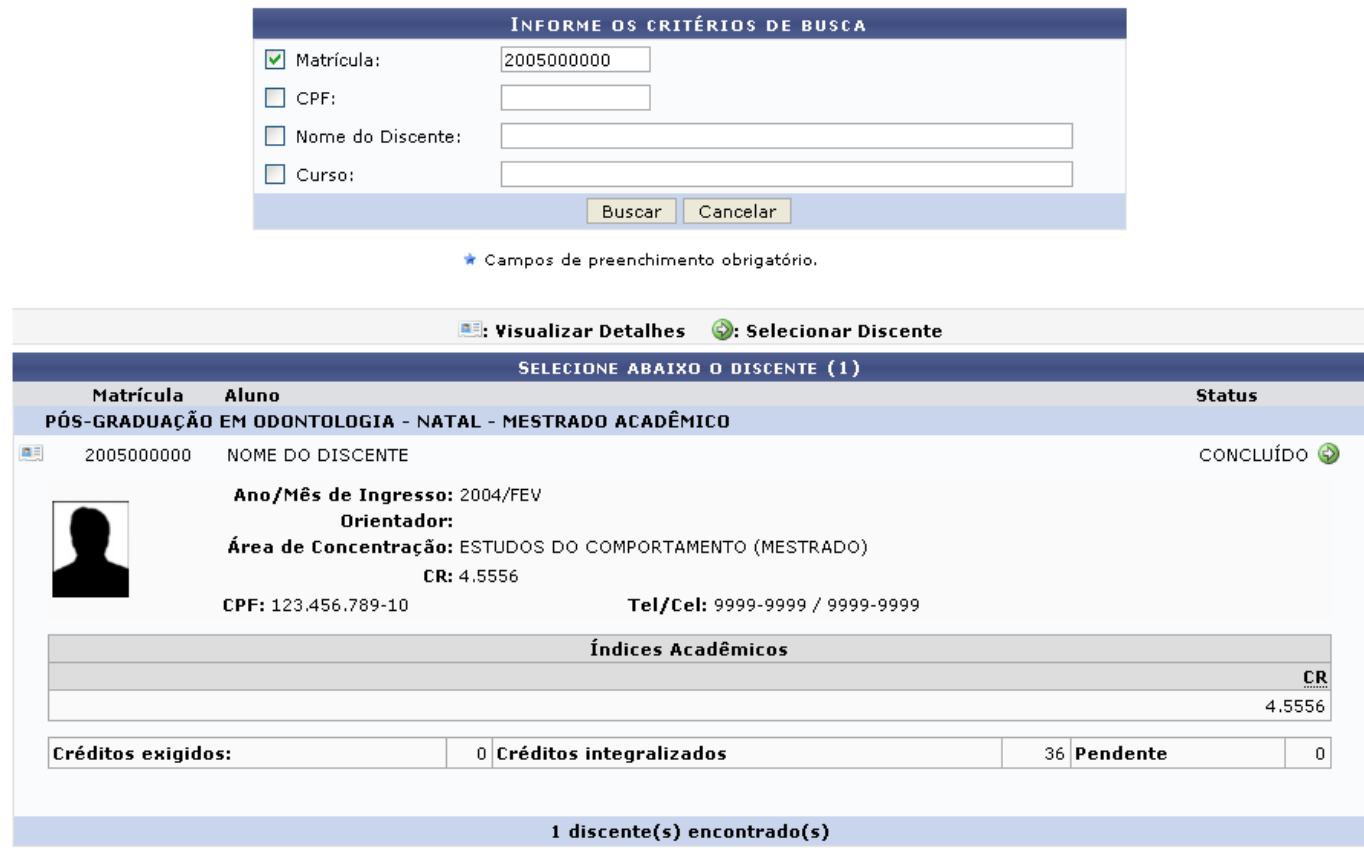

Paraselecionar o discente escolhido, clique no ícone . Será visualizada a seguinte página:

Matrícula: 2005000000 Discente: NOME DO DISCENTE Programa: PÓS-GRADUAÇÃO EM ODONTOLOGIA Curso: PÓS-GRADUAÇÃO EM ODONTOLOGIA - MESTRADO Status: CONCLUÍDO Tipo: REGULAR

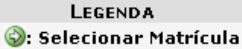

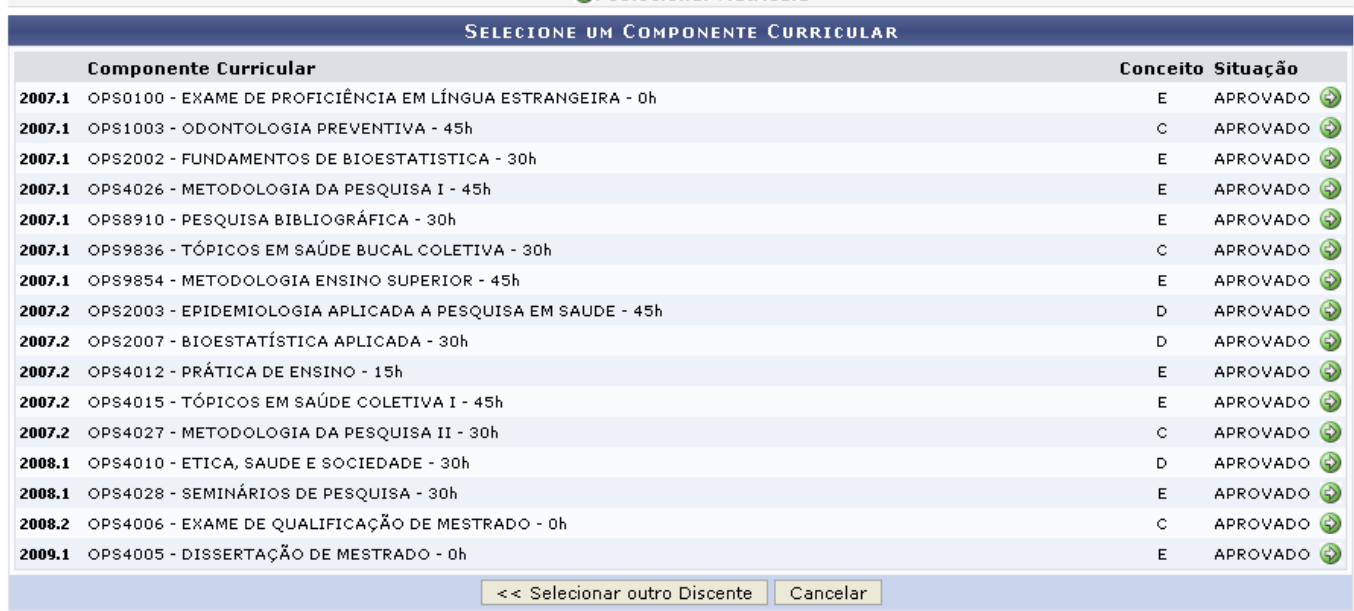

Desejando selecionar outro discente para a operação, clique em *Selecionar outro Discente*. Assim, o sistema direcionará à primeira tela deste manual.

Nesta etapa, o usuário deverá selecionar a matrpicula para a qual deseja retificar aproveitamento e consolidação[.](https://docs.info.ufrn.br/lib/exe/detail.php?id=suporte%3Amanuais%3Asigaa%3Astricto_sensu%3Aalunos%3Aaproveitamento_de_estudos%3Aretificar_aproveitamento_e_consolidacao_de_turma&media=suporte:manuais:sigaa:stricto_sensu:alunos:aproveitamento_de_estudos:print088.png) Para isso, clique em  $\bullet$ .

Exemplificaremos com o componente 2007.1 OPS2002 - FUNDAMENTOS DA BIOESTATÍSTICA - 30 H E APROVADO. A seguir, a tela para a Retificação de Matrícula será apresentada:

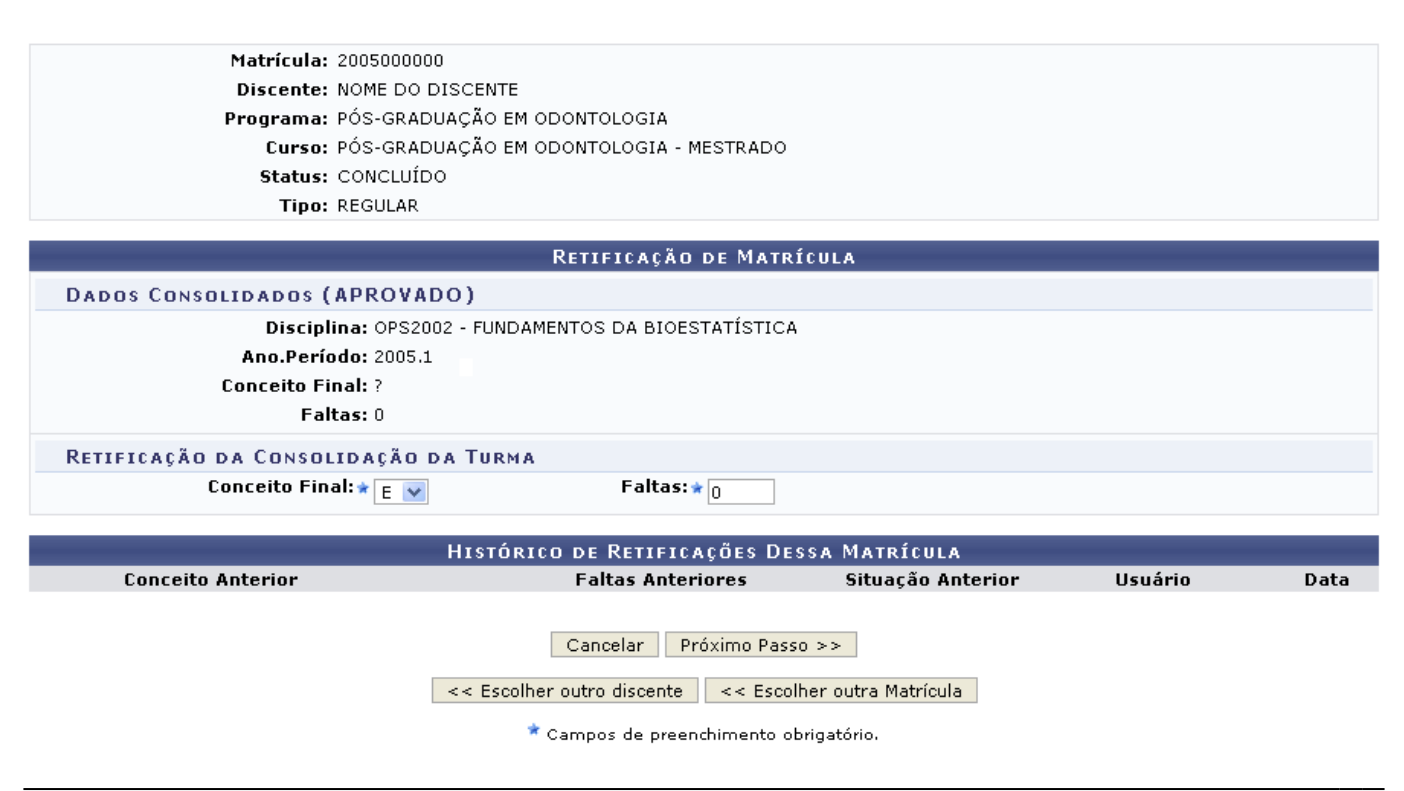

Para retornar à tela inicial e buscar por outro discente, clique em *Escolher Outro Discente* ou clique em *Escolher Outra Matrícula* para selecionar outro componente para retificar.

suporte:manuais:sigaa:stricto sensu:alunos:aproveitamento de estudos:retificar aproveitamento e consolidacao de turma https://docs.info.ufrn.br/doku.php?id=suporte:manuais:sigaa:stricto sensu:alunos:aproveitamento de estud

Esta tela contém algumas informações do discente. Preencha os campos Conceito Final e Faltas e clique em *Próximo Passo*.

O preenchimento do Conceito Final dependerá da condição atual do discente. Se um discente encontra-se aprovado, por exemplo, e deseja-se retificar este dado, é natural que ele passe a ser reprovado naquela disciplina e, com isso, cabe o Conceito Final E.

Assim, novamente a tela Retificação de Matrícula será emitida com os Novos Dados da Consolidação da Turma.

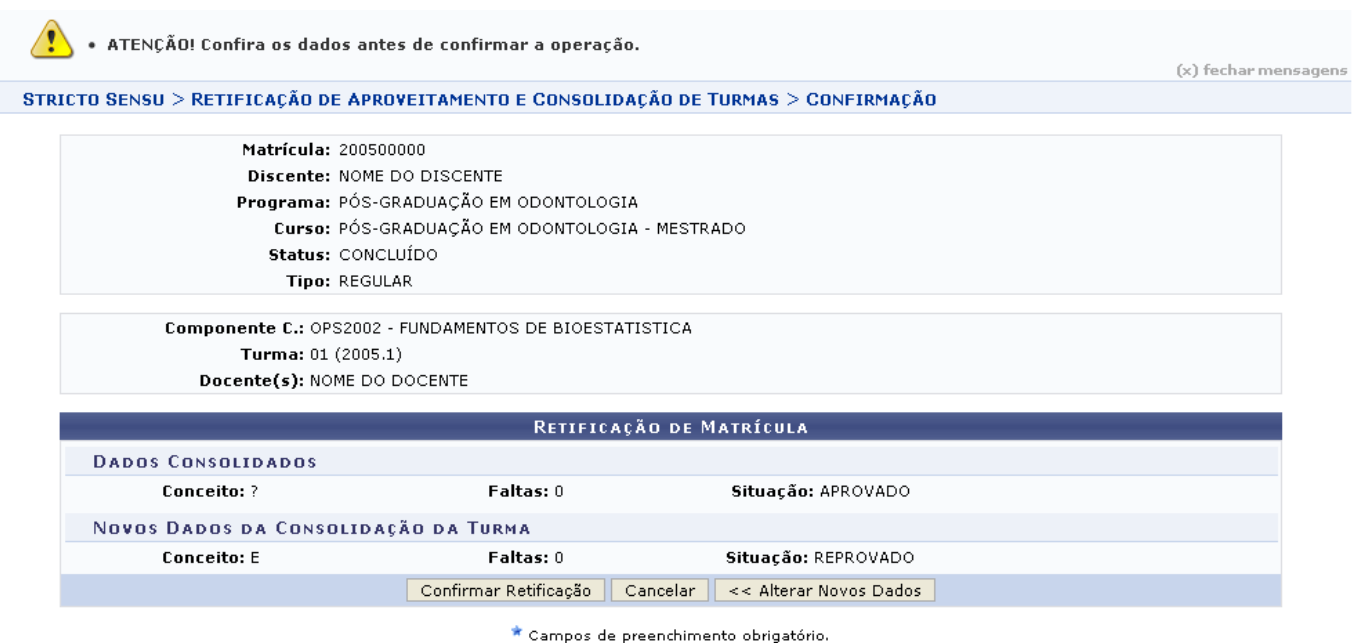

Para alterar os dados existentes, clique em *Alterar Novos Dados*. O sistema retornará à tela anterior.

Confira os dados e clique em *Confirmar Retificação*. Por fim, o sistema confirmará o sucesso da operação exibindo a seguinte mensagem de sucesso:

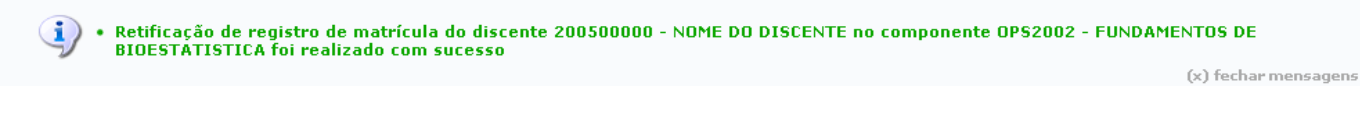

## **Bom Trabalho!**

Last update: 2016/10/11 13:46

## **Manuais Relacionados**

- [Aproveitar Disciplina/Atividade](https://docs.info.ufrn.br/doku.php?id=suporte:manuais:sigaa:stricto_sensu:alunos:aproveitamento_de_estudos:aproveitar_disciplina_atividade)
- [Cadastrar Aproveitamento de Crédito](https://docs.info.ufrn.br/doku.php?id=suporte:manuais:sigaa:stricto_sensu:alunos:aproveitamento_de_estudos:cadastrar_aproveitamento_de_credito)
- [Excluir Aproveitamento de Componente](https://docs.info.ufrn.br/doku.php?id=suporte:manuais:sigaa:stricto_sensu:alunos:aproveitamento_de_estudos:excluir_aproveitamento_de_componente)
- [Excluir Aproveitamento de Crédito](https://docs.info.ufrn.br/doku.php?id=suporte:manuais:sigaa:stricto_sensu:alunos:aproveitamento_de_estudos:excluir_aproveitamento_de_credito)

## [<< Voltar - Manuais do SIGAA](https://docs.info.ufrn.br/doku.php?id=suporte:manuais:sigaa:stricto_sensu:lista)

From: <https://docs.info.ufrn.br/>-

Permanent link:<br>[https://docs.info.ufrn.br/doku.php?id=suporte:manuais:sigaa:stricto\\_sensu:alunos:aproveitamento\\_de\\_estudos:retificar\\_aproveitamento\\_e\\_consolidacao\\_de\\_turma](https://docs.info.ufrn.br/doku.php?id=suporte:manuais:sigaa:stricto_sensu:alunos:aproveitamento_de_estudos:retificar_aproveitamento_e_consolidacao_de_turma)

Last update: **2016/10/11 13:46**

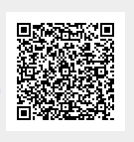